## **Viewing Your Financial Aid Offer**

- 1) Go to **my.iit.edu**
- 2) Login using your *myIIT* credentials:

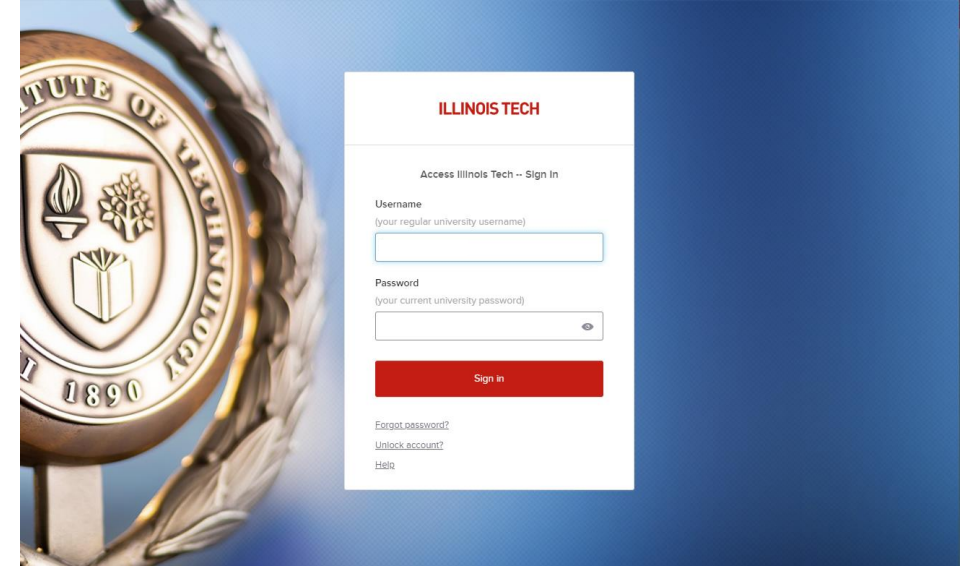

3) Click on the **Welcome** tab, then click on "**Financial Aid Dashboard**"

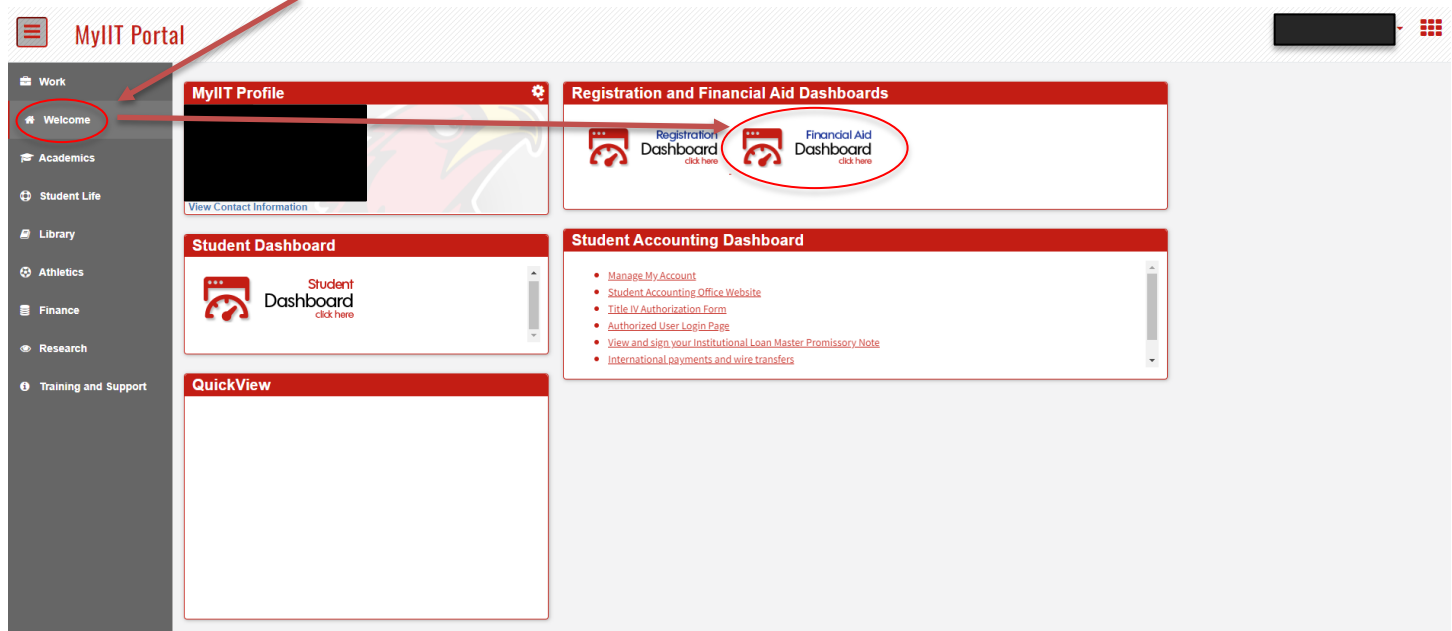

4) Make sure the correct **Award Year** is selected, then click on "**Award Offer**"

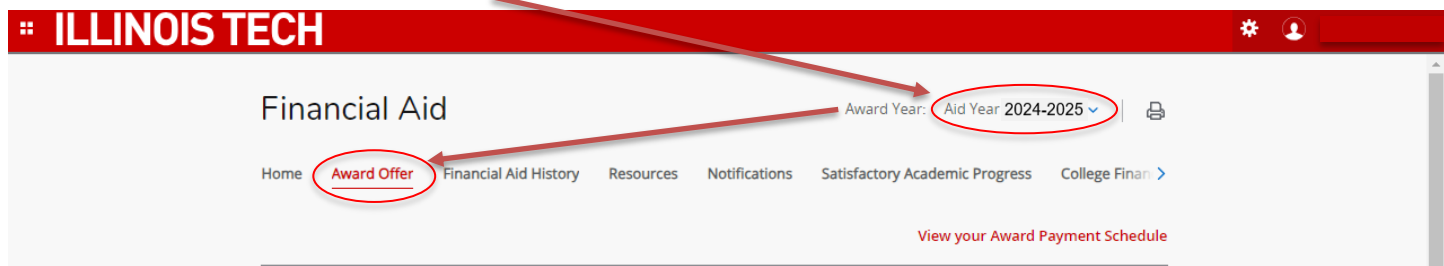